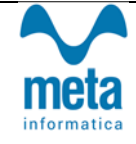

**Meta Informatica** fornisce a tutti gli utenti di **BIKE,** la possibilità di ricevere gli aggiornamenti in modalità automatica.

Seguendo le istruzionisi potranno scaricare la nuova versione del programma che aggiorna le procedure standard insieme ad un documento che contiene le novità e le principali funzionalità.

Il reparto di Assistenza resta a completa disposizione per fornire supporto alle aziende che avessero richieste specifiche.

#### **AGGIORNAMENTI AUTOMATICI**

 L'utente puo' verificare la versione installata tramite l'indicazione posizionata in basso a destra del Menù Generale

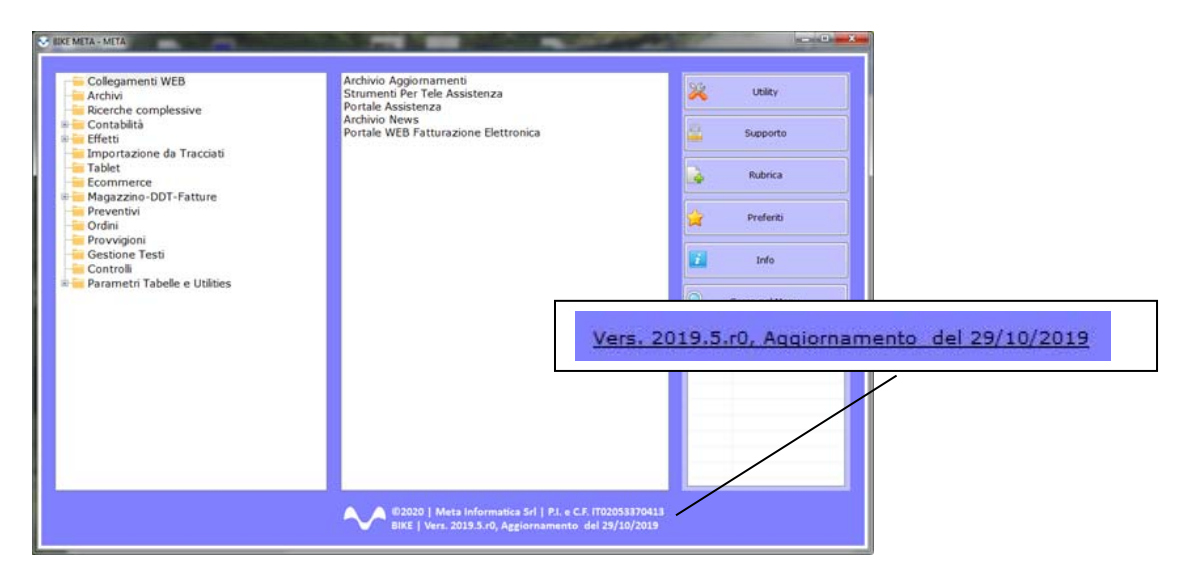

- Le varie versioni sono contraddistinte dall'anno di rilascio e un progressivo numerico accompagnato dalla data di esecuzione dell'aggiornamento. Informazione che verrà sempre riportata anche nelle note che le accompagneranno.
- La pubblicazione degli aggiornamenti viene sempre comunicata tramite una newsletter . Nel caso in cui si voglia accedere dal sito occorre entrare in www.metainformatica.com ed entrare nella voce "Aggiornamenti" del Menu Generale.

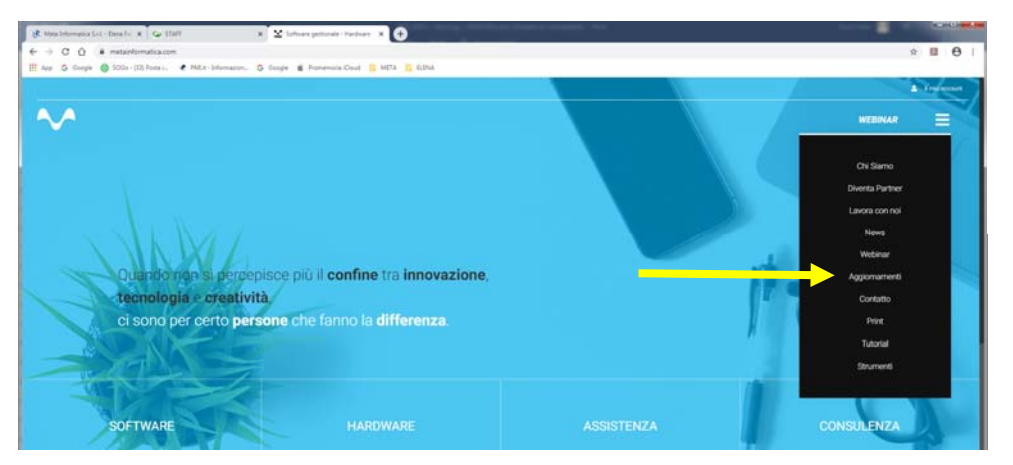

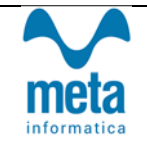

Qui troveremo l'elenco delle Versioni disponibili, e vanno selezionate in ordine progressivo :

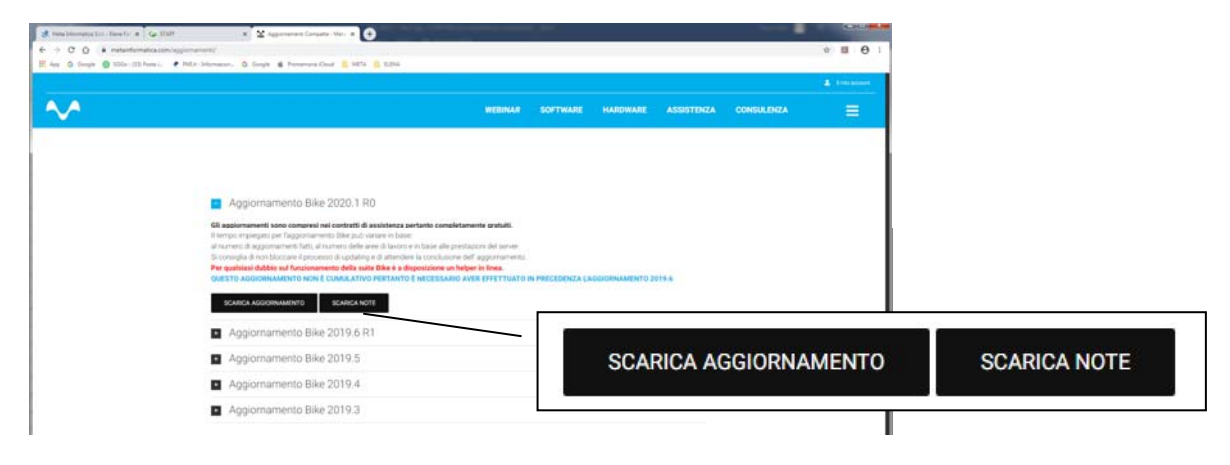

#### **Ricordiamo che:**

- Il file di Aggiornamento può essere scaricato da qualsiasi postazione di lavoro ma va eseguito ESCLUSIVAMENTE SUL SERVER, e **tutti gli operatori devono essere fuori dall'applicativo BIKE.**
- " L'Aggiornamento si può considerare AVVIATO solo dopo aver cliccato sul pulsante con la scritta: "AVVIA AGGIORNAMENTO" **e non prima.**
- " Durante la fase di Aggiornamento rimarrà aperta una finestra che mostra lo stato di avanzamento e si considererà concluso solo quando comparirà il messaggio: "AGGIORNAMENTO TERMINATO CON SUCCESSO". **quando comparirà il messaggio: "AGGIORNAMENTO TERMINATO CON SUCCESSO".**

**Note Aggiornamento Bike 2020.4 r.0**

# **Aggiornamento Bike V. 2020.4 r.0**

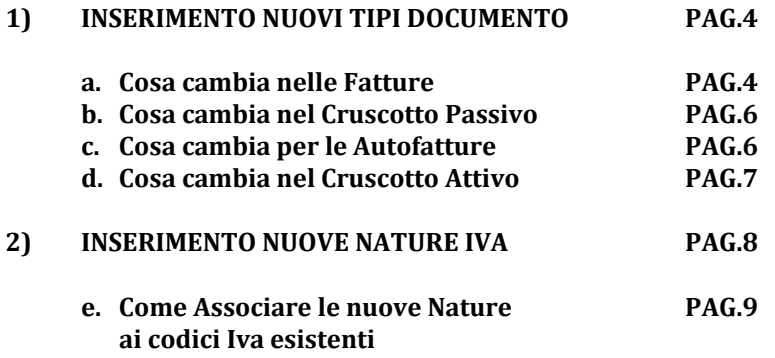

 *In seguito al provvedimento N.99922 del 28.02.2020, sono stati apportati sostanziali cambiamenti al tracciato della fatturazione elettronica (v.1.6) con l'introduzione di Nuovi Tipi documento e Nuove Nature Iva che a partire dal 01.01.2021 saranno obbligatorie (facoltative dal 01.10.2020 al 31.12.2020), e che comporteranno lo scarto delle fatture.*

 *Con le nuove disposizioni vengono introdotte tipologie specifiche di documento legate alle Autofatture (TD16‐TD19), le quali non sono state espressamente rese obbligatorie ma "suggerite" in quanto saranno utili nella determinazione degli imponibili in sede di Dichiarazione Annuale.*

 *Inoltre, l'invio allo SdI delle nuove Tipologie di Autofatture per acquisto di Beni/Servizi dall'estero permette di evitare la compilazione dell'Esterometro*

 *Infine, l'Agenzia delle Entrate ha precisato che "i controlli effettuati dal SDI sono relativi alla Data del Documento" quindi i documenti emessi con data precedente al 01.01.2021 non verranno controllati in base alla nuove disposizioni.*

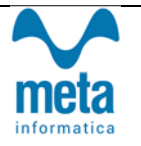

**02/12/2020**

### **1) INSERIMENTO NUOVI TIPI DOCUMENTO**

Di seguito vi elenchiamo i Tipi Documento (TD) da utilizzare a partire dal 01.01.2021 e

quali non andranno più comunicati

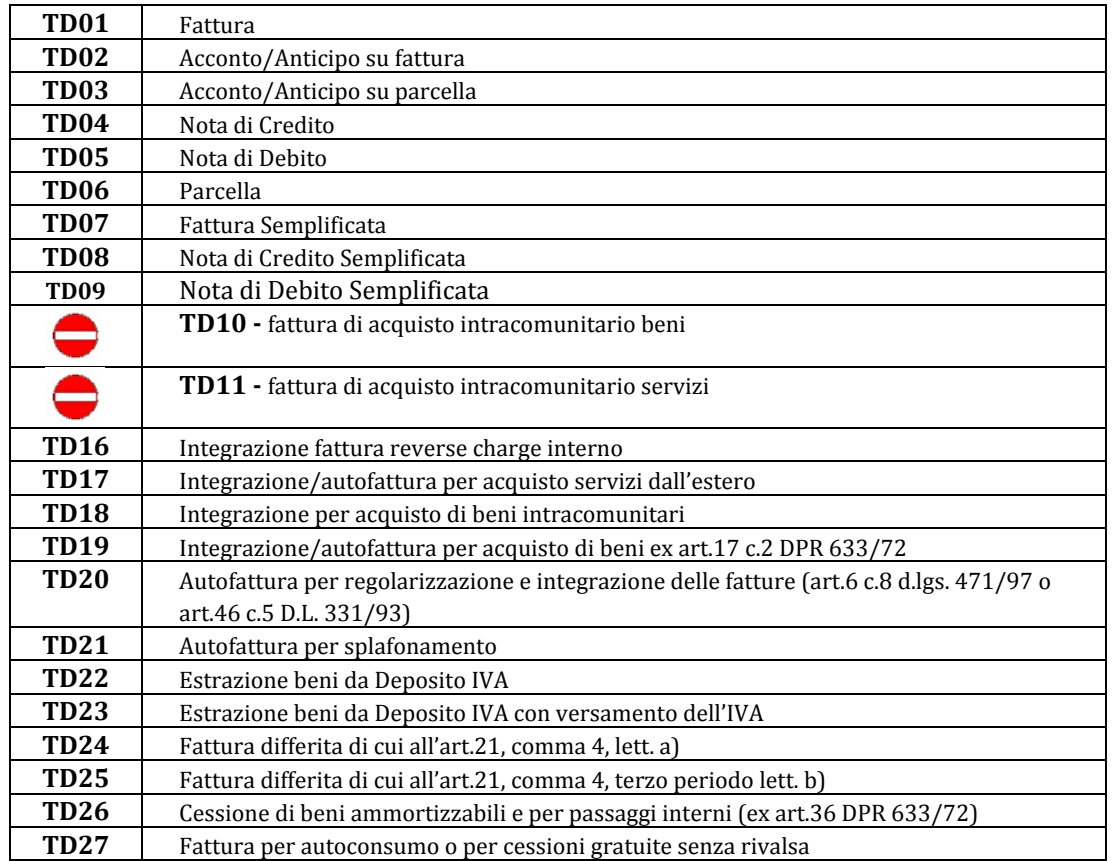

#### a. **Cosa cambia nelle FATTURE**

Nella Testata delle Fatture abbiamo introdotto il campo per l'indicazione dei Nuovi TD :

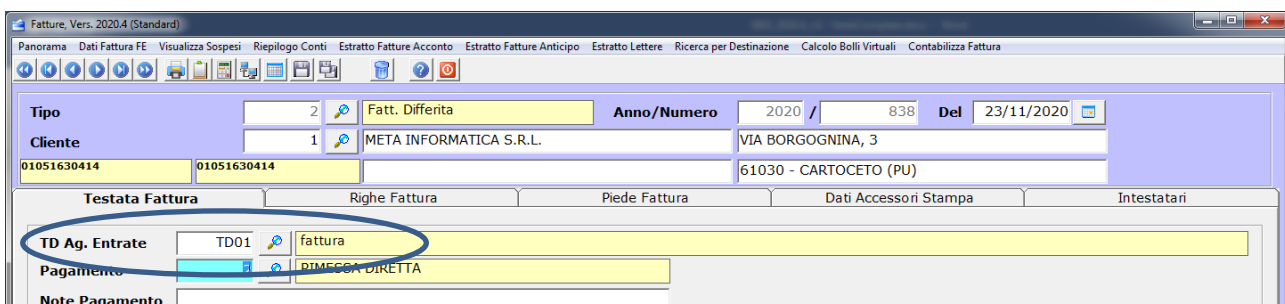

Note Pagamento

L'assegnazione del TD puo' avvenire manualmente da parte dell'utente oppure, al salvataggio del documento. 

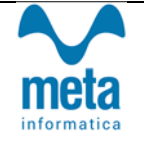

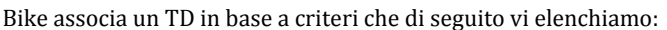

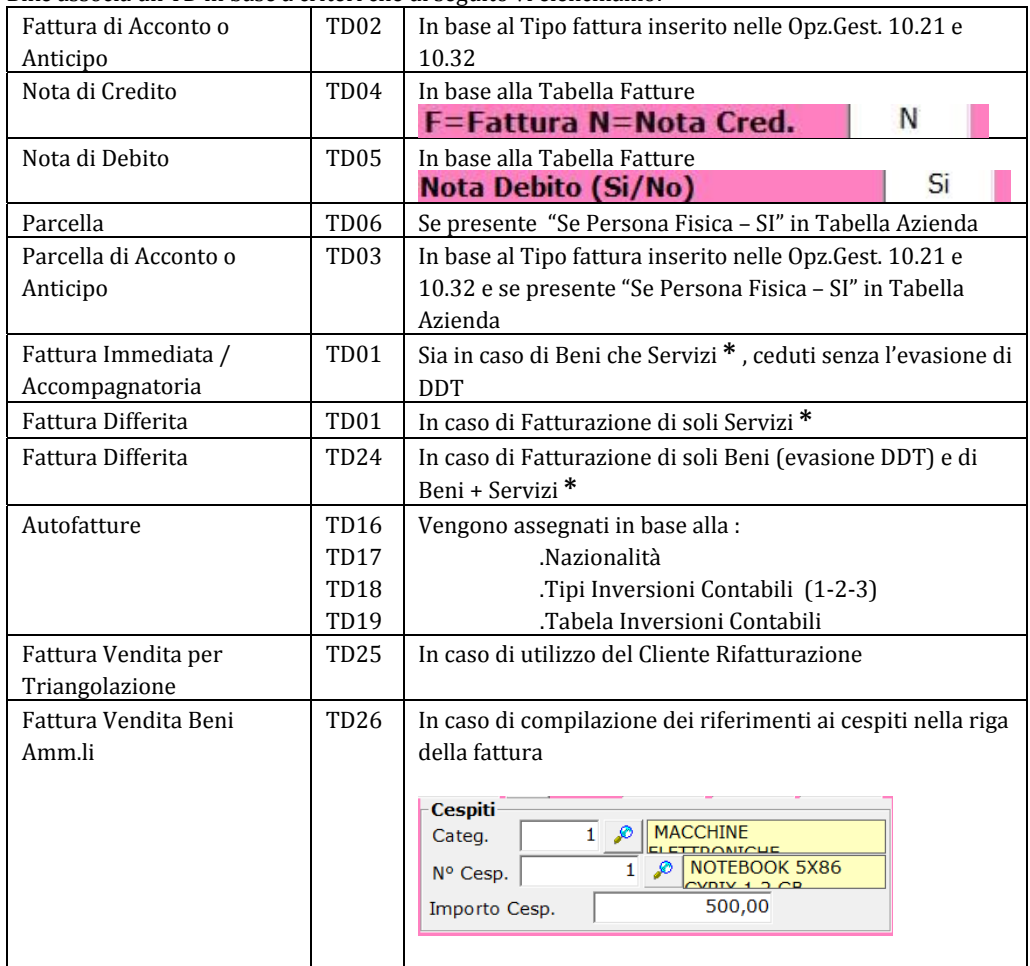

I Tipi documento TD20, TD21, TD22, TD23, TD27 attualmente non vengono associati in automatico ma definiti dall'utente

#### $\overline{\mathsf{No}}$ **\*** Distinta Base (Si/No)  $\overline{s}$ Obbligo di Registrazione (Si/No) L'assegnazione di Beni o Servizi nell'anagrafica Ad Inventario (Si/No)  $\overline{\mathsf{Si}}$ Articoli avviene tramite l'indicazione in basso a  $5i$ A Listino (Si/No) destra Se Obsoleto (Si/No)  $\overline{\mathsf{No}}$ N.b. se non diversamente assegnato dall'utente, **N.b.** se non diversamente assegnato dall'utente,<br>al salvataggio viene memorizzata come B"  $B$ . . . . . . . . . . . . . . . . . . . .

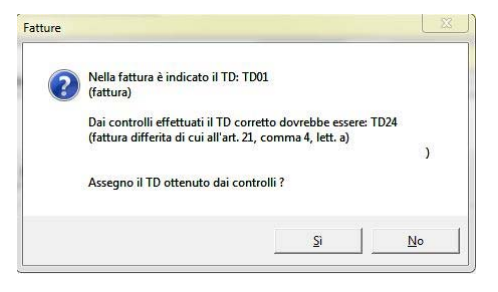

Questo messaggio compare al salvataggio di una fattura, quando il TD che è stato assegnato non corrisponde ai criteri elencati in precedenza.

Non si tratta di un errore bensì di una segnalazione !!

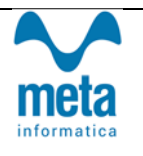

#### **b. Cosa cambia nel CRUSCOTTO PASSIVO**

I possibili TD che possiamo ricevere tramite il Cruscotto Passivo vanno, per comodità configurati nelle Opzioni 

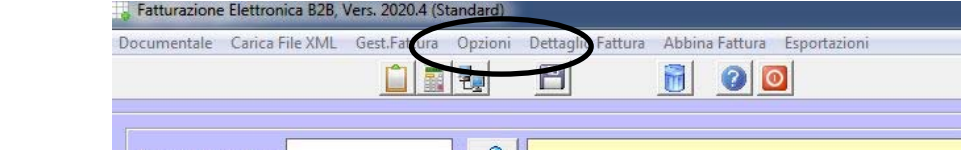

per evitare che, in assenza di un Tipo Fattura, vengano bloccati al momento della

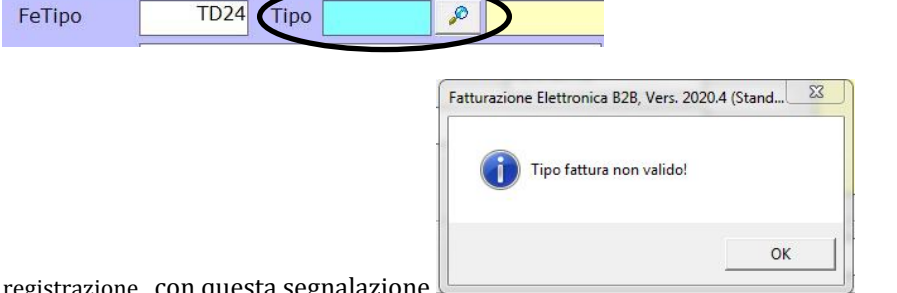

registrazione con questa segnalazione

#### **c. Cosa Cambia per le AUTOFATTURE**

Tra le Novità del provvedimento c'e' la possibilità di inviare le Autofatture registrate per Reverse Charge (TD16) ed Esteri. (TD17 - TD18 - TD19)

Questo comporta che nelle nuove anagrafiche fornitori il "Cliente per Autofattura" non potrà più essere un cliente "generico" ma l'anagrafica completa del fornitore.

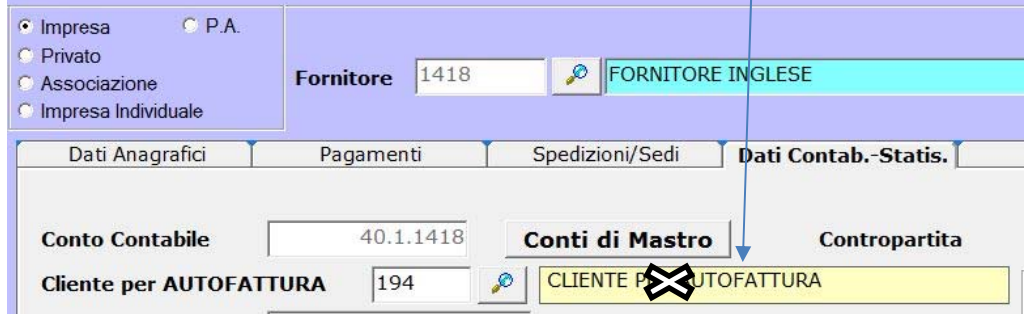

In fase di aggiornamento abbiamo provveduto a generare nei clienti tutte le anagrafiche necessarie e associarle ai fornitori che richiedono la creazione dell'Autofattura (Solo per chi ha usato un cliente generico!)

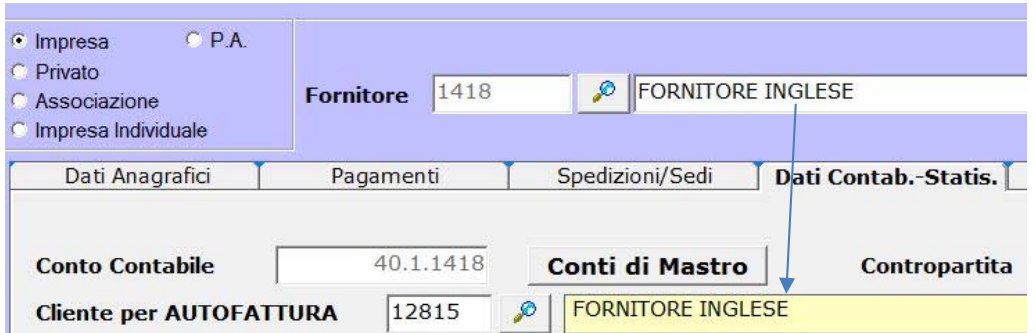

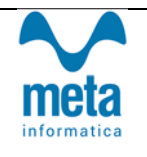

#### **d. USO DEL CRUSCOTTO ATTIVO**

Nel cruscotto Attivo abbiamo aggiunto il filtro per TD

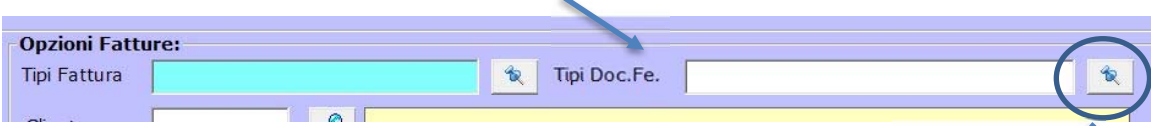

e sostituito la "Lente" con uno Zoom Multiplo che permette di selezionare più elementi per la ricerca

Allo stesso modo possiamo selezionare i TD da inviare ...

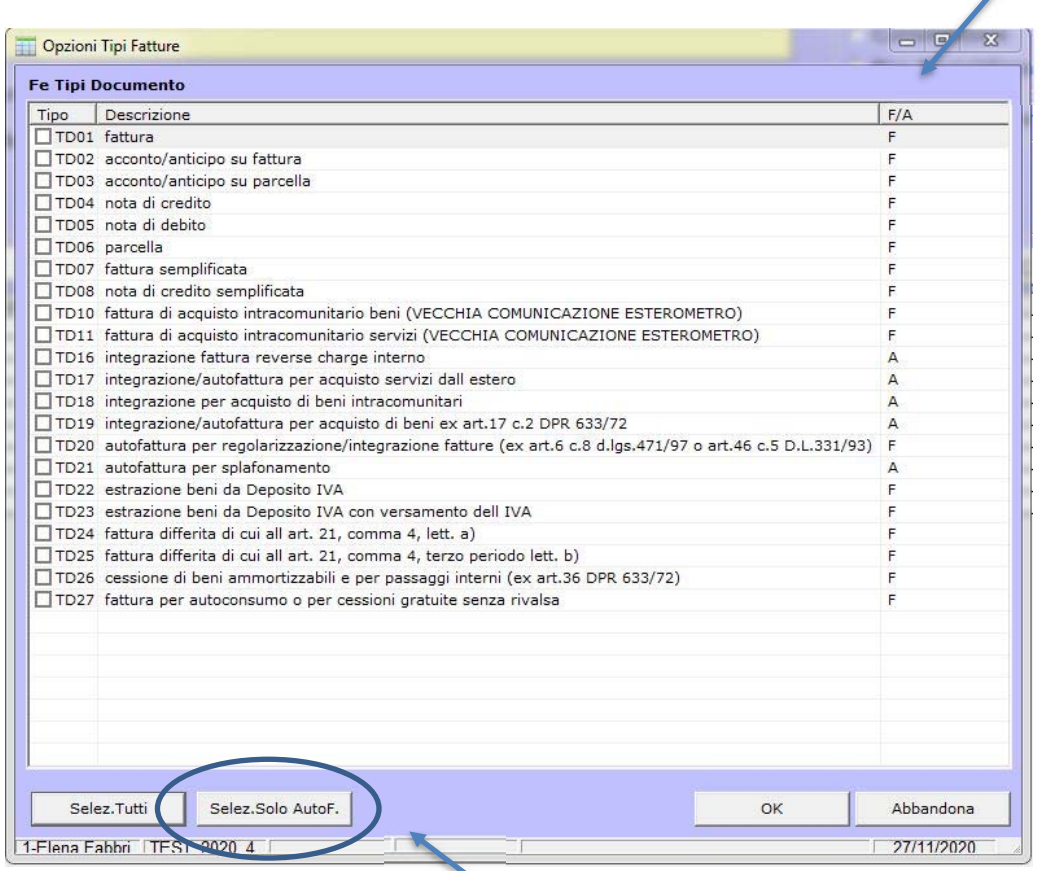

In particolare, scegliere di inviare la serie delle Autofatture

L'invio delle Autofatture viene fatto nelle stesse modalità delle fatture di vendita ma i dati contenuti nel file .xml sono leggermente diversi, in quanto dovrà essere comunicato il fornitore dal quale abbiamo generato l'autofattura e il l'Identificativo SDI (in caso di Reverse Charge) con il quale abbiamo ricevuto la fattura di Acquisto

Quest'ultimo, nel caso non venga rilevato, viene segnalato al momento dell'invio ma non è bloccante 

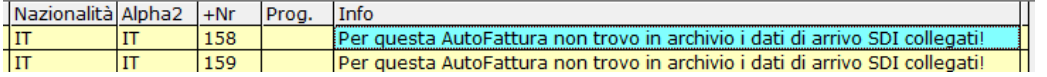

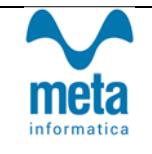

**ATTENZIONE !!!** In seguito alle modifiche che abbiamo apportato in merito alle Autofatture, possiamo ritrovarci nel Cruscotto Attivo la serie di Autofatture fatte fin'ora come documenti da inviare (come vedete nell'immagine successiva) :

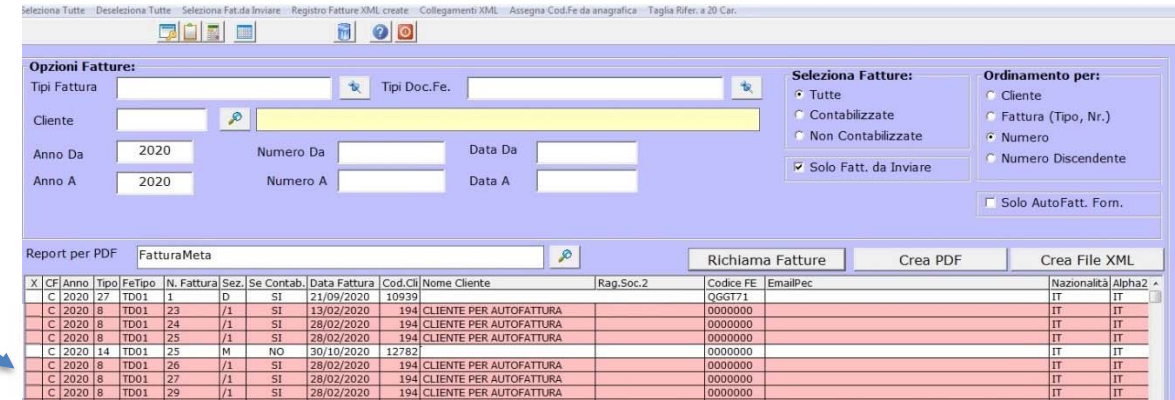

Chiaramente **non sono da inviare** ma in virtù dei nuovi TD risultano come tali e vengono segnalate "errate" in quanto il cliente è incompleto.

Abbiamo scelto di non escluderle dalla visualizzazione per permettere all'utente di verificare eventuali anomalie ma possono essere filtrate escludendole con la scelta dei "Tipi Fatture" e "Tipi Doc. FE"

## **2) INSERIMENTO NUOVE NATURE IVA**

Di seguito vi elenchiamo le Nature Iva da utilizzare a partire dal 01.01.2021 e quali

non andranno più comunicati

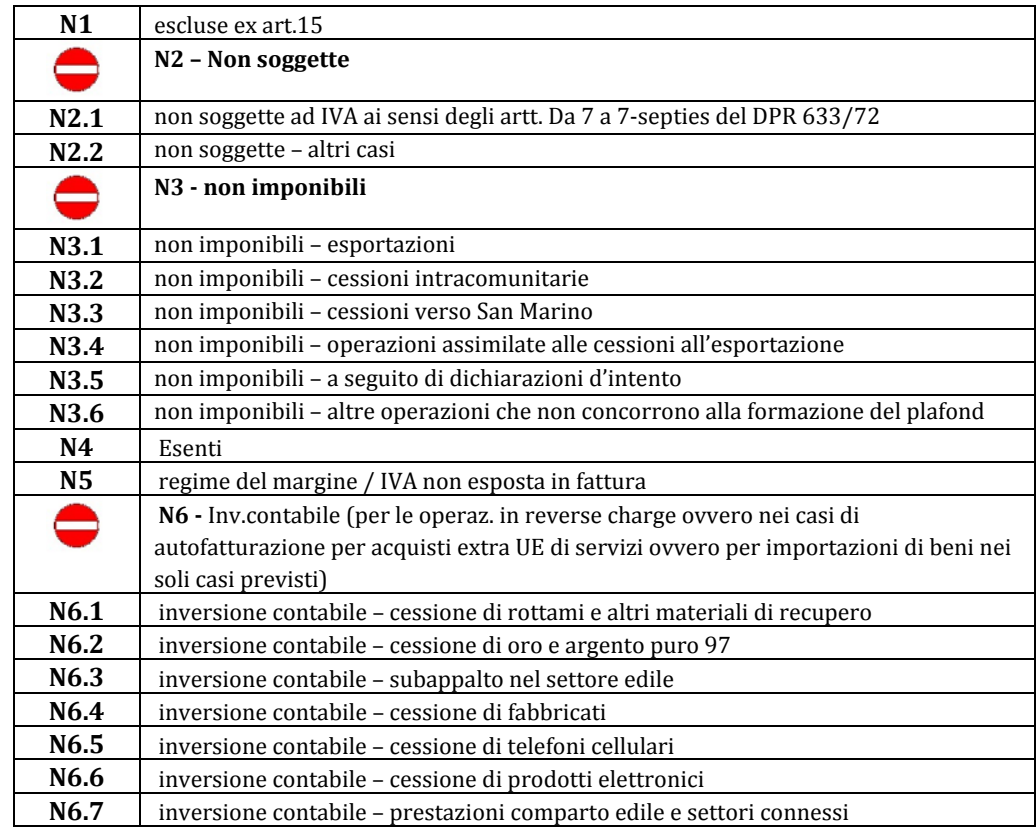

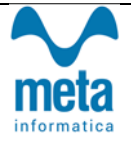

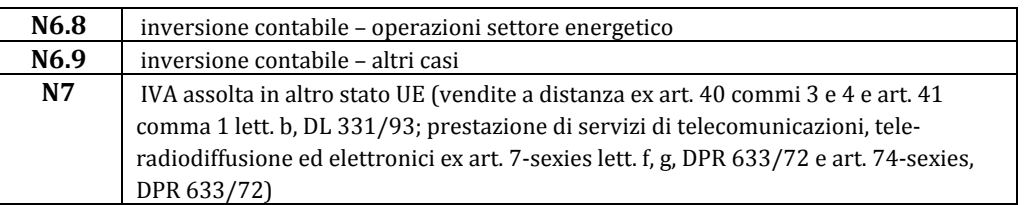

#### **a. Come associare le nuove NATURE ai CODICI IVA esistenti**

Ogni utente dovrà procedere alla sostituzione dell'attuale Natura Iva con quella aggiornata per questo abbiamo aggiunto nell'anagrafica Codici IVA (solitamente sotto il menù Archivi) il pulsante "CONTROLLI NATURA FE" in alto a sinistra

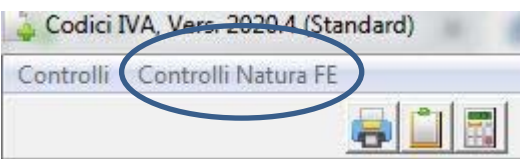

Successivamente si apre la griglia in cui vengono mostrati solo i Codici iva Attivi (senza data Disuso), Movimentati dal 01.01.2019 e che risultano avere la Natura Errata. Il doppio Click sulla Natura permette di aprire i nuovi codici a disposizione per effettuare la sostituzione. 

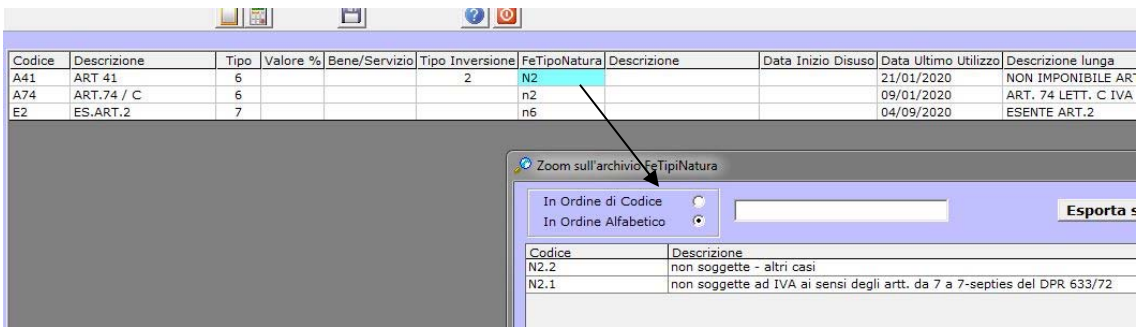

Nel caso in cui la fattura venga salvata con un codice iva errato il cruscotto attivo bloccherebbe la creazione del file con questa segnalazione:

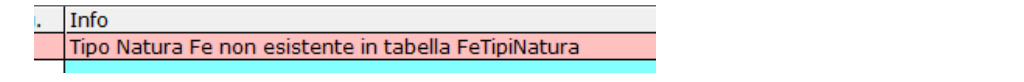

**Il reparto di Assistenza rimane a disposizione per qualsiasi chiarimento**

**Grazie per l'attenzione, Meta Informatica Srl**